# 1 Demo – AWS IoT Platform

## 1.1 Modbus RTU Device Interface:

## **Device information:**

### RS485 interface setting:

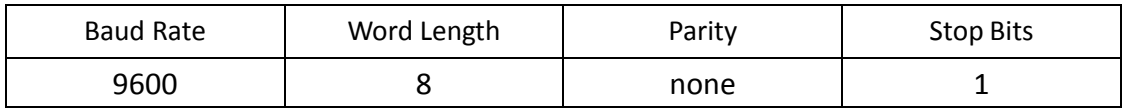

### Modbus register information:

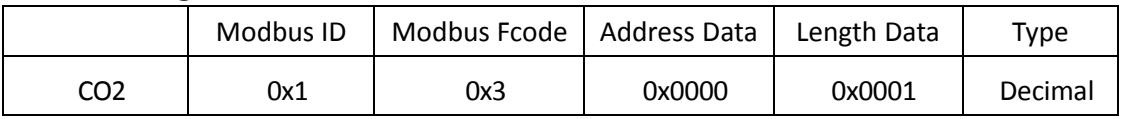

## 1.2 Set up AWS IoT Platform Server

## a. Create an Amazon account:

Get into <https://aws.amazon.com/tw/> and create an account.

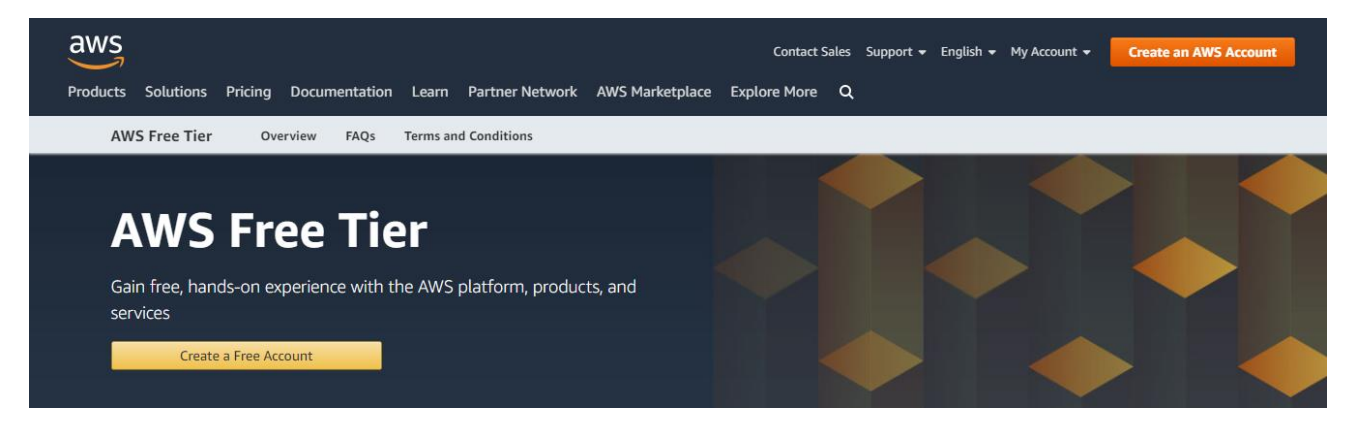

## b. Create an AWS Thing with Certificate and Policy:

i. Use AWS services to search for "IoT Core". It's being listed as shown below. Click on it to open the AWS IOT console.

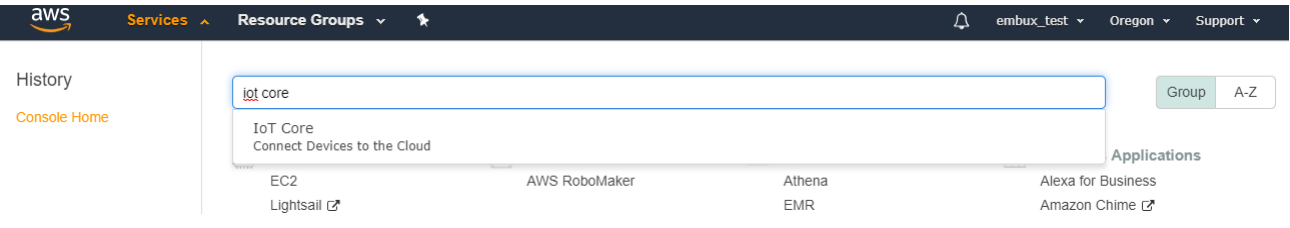

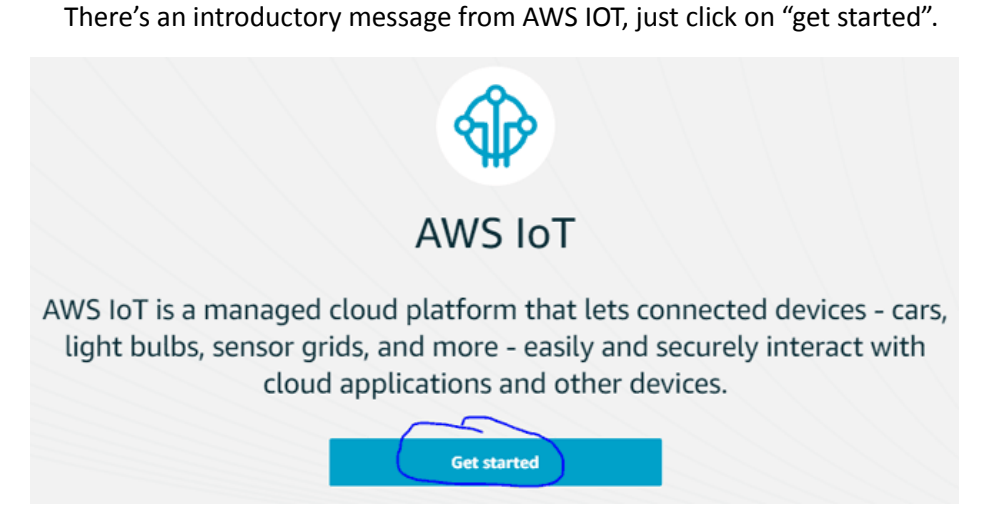

ii. Select "Manage" and "Things" at the left side of the screen.

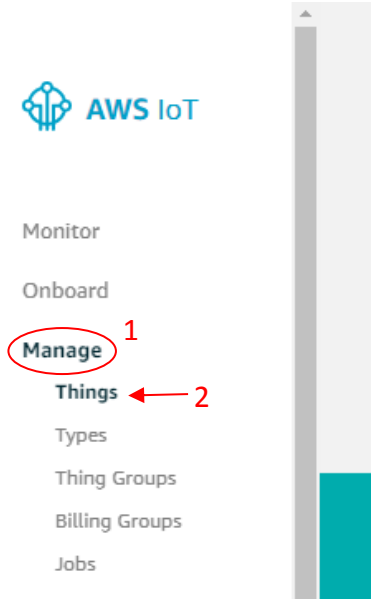

iii. To create the thing, just click on the "Register a thing".

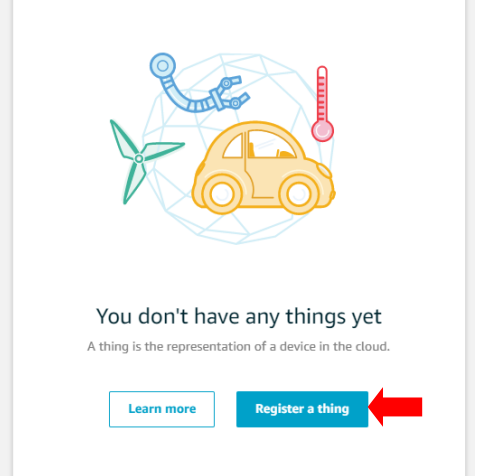

#### iv. Click on "create a single thing".

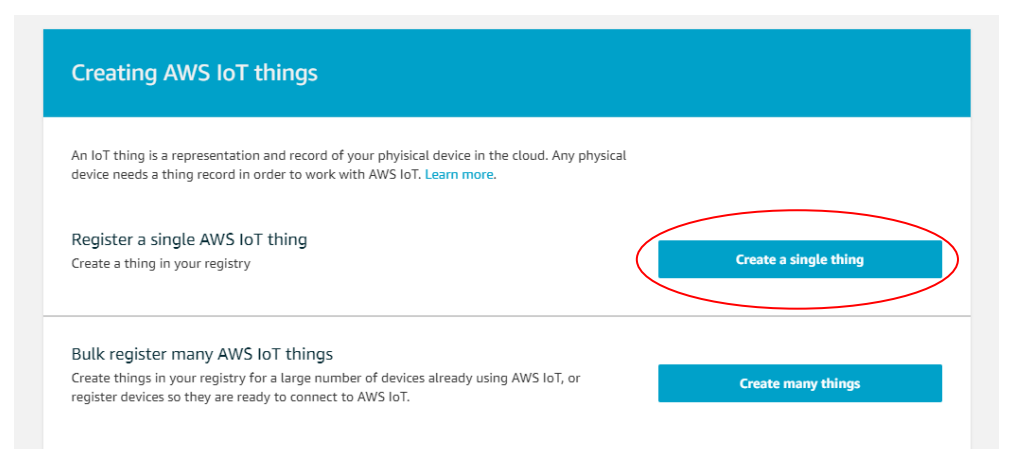

v. Provide a name which can be anything. After naming, just scroll down and click on "next".

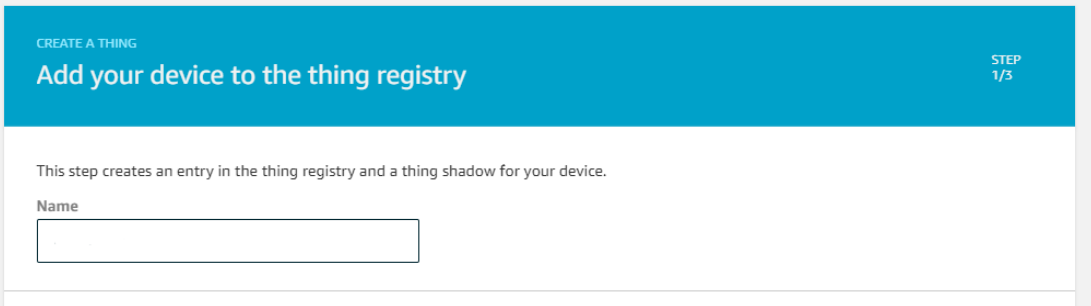

#### vi. Click "Create Certificate".

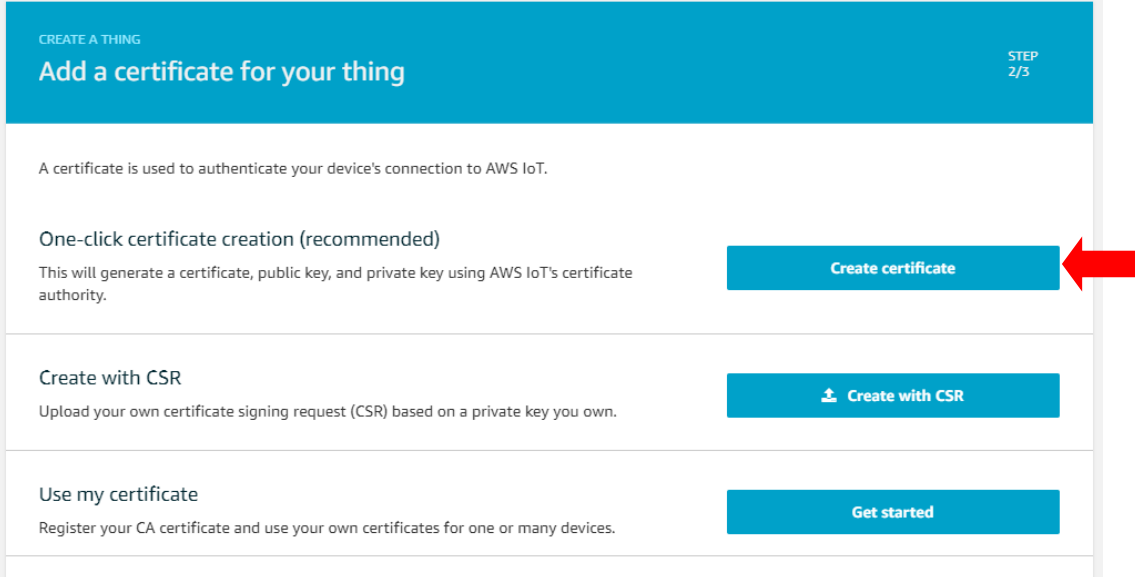

vii. Download the three key files and save it on the computer somewhere secure, and click on "Attach a policy".

Make sure you click on the Activate button first.

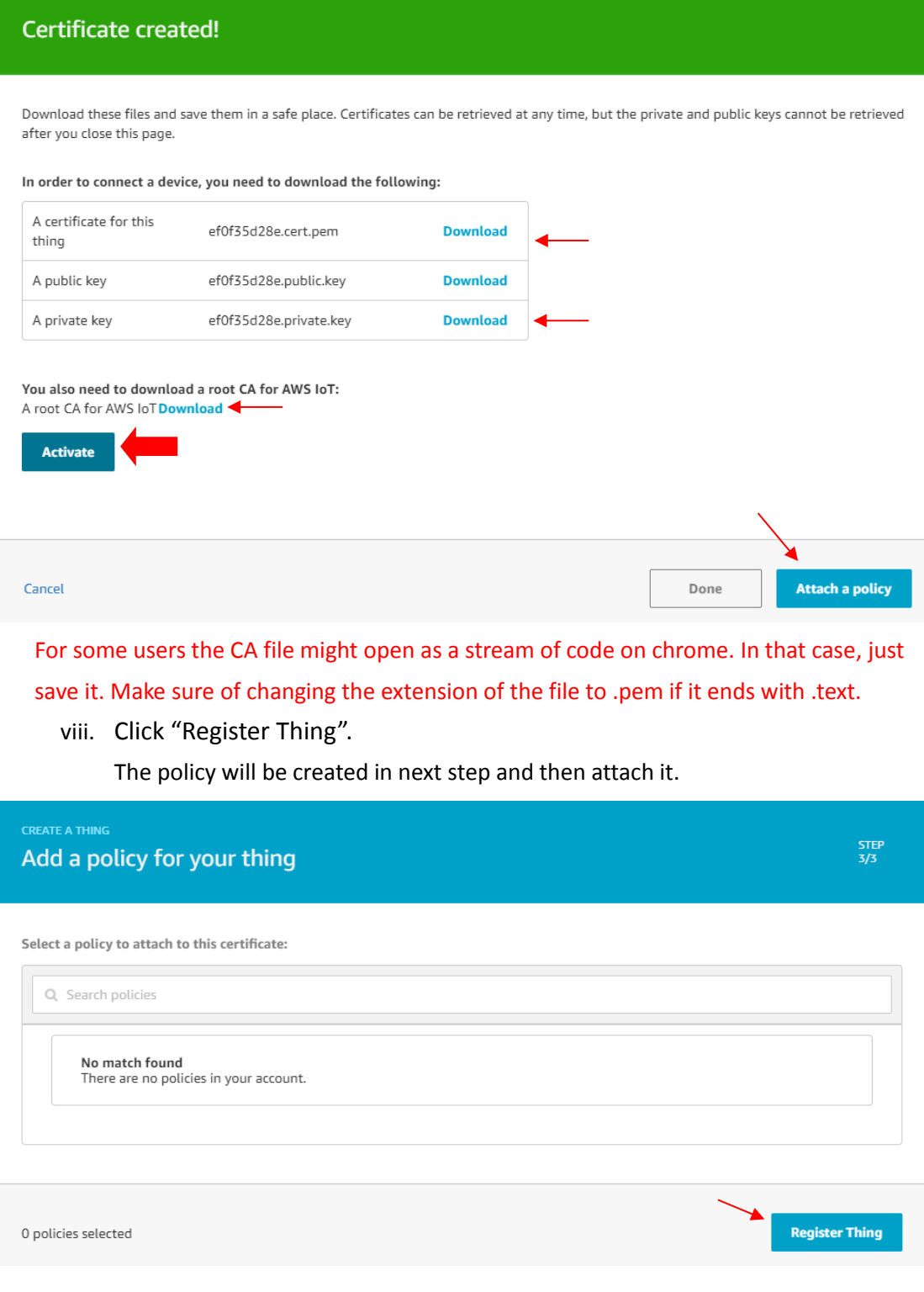

ix. Click "Secure"  $\rightarrow$  "Policies" on the left side menu, then create a policy.

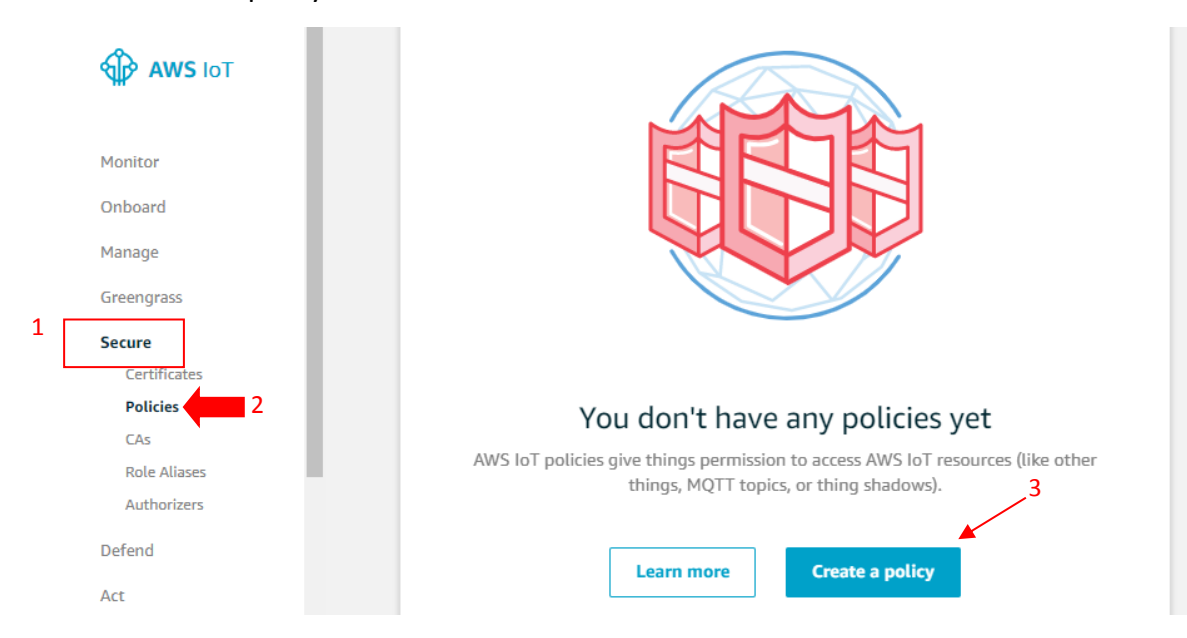

x. Fill out the form, then click "Create" on the end of the page.

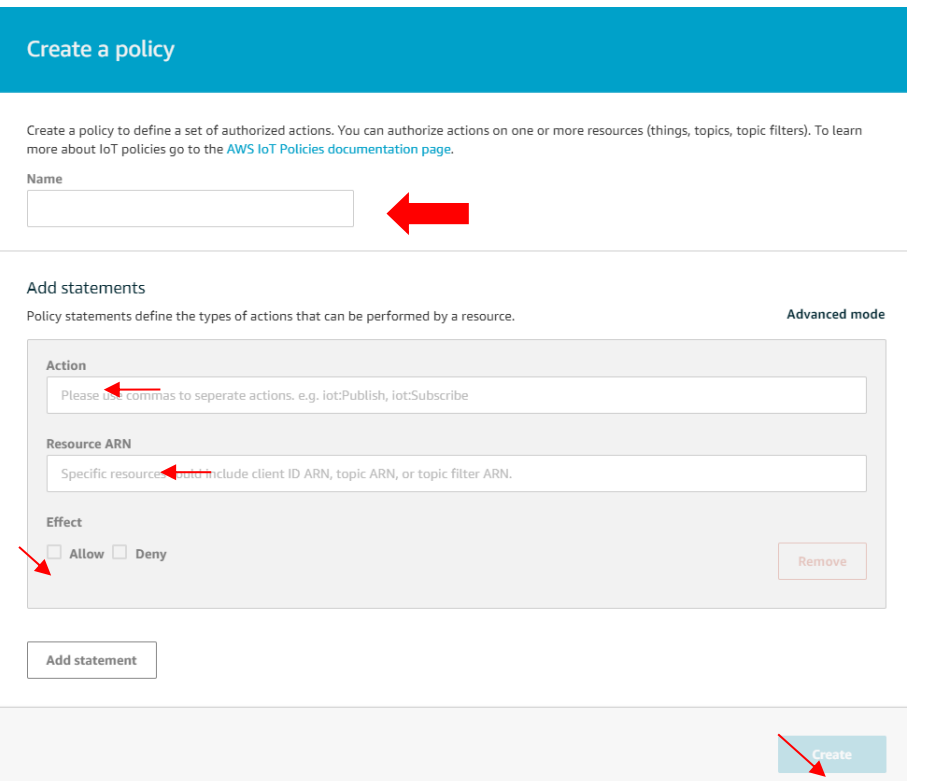

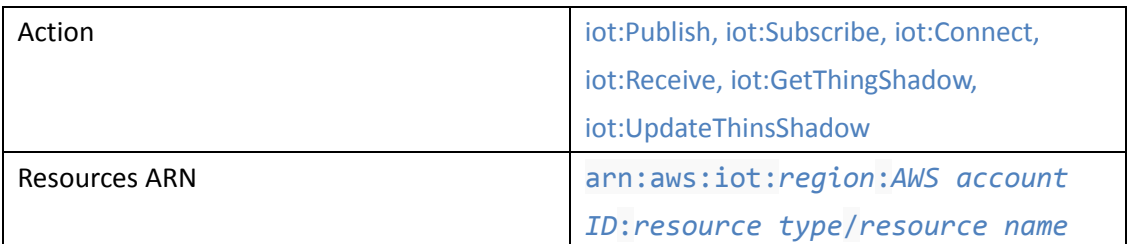

#### For more information, please refer to:

[https://docs.aws.amazon.com/iot/latest/developerguide/iot](https://docs.aws.amazon.com/iot/latest/developerguide/iot-policies.html)-policies.html

#### Make sure the allow button is checked.

xi. Select secure and certificates, clicking on options and choosing "Attach policy".

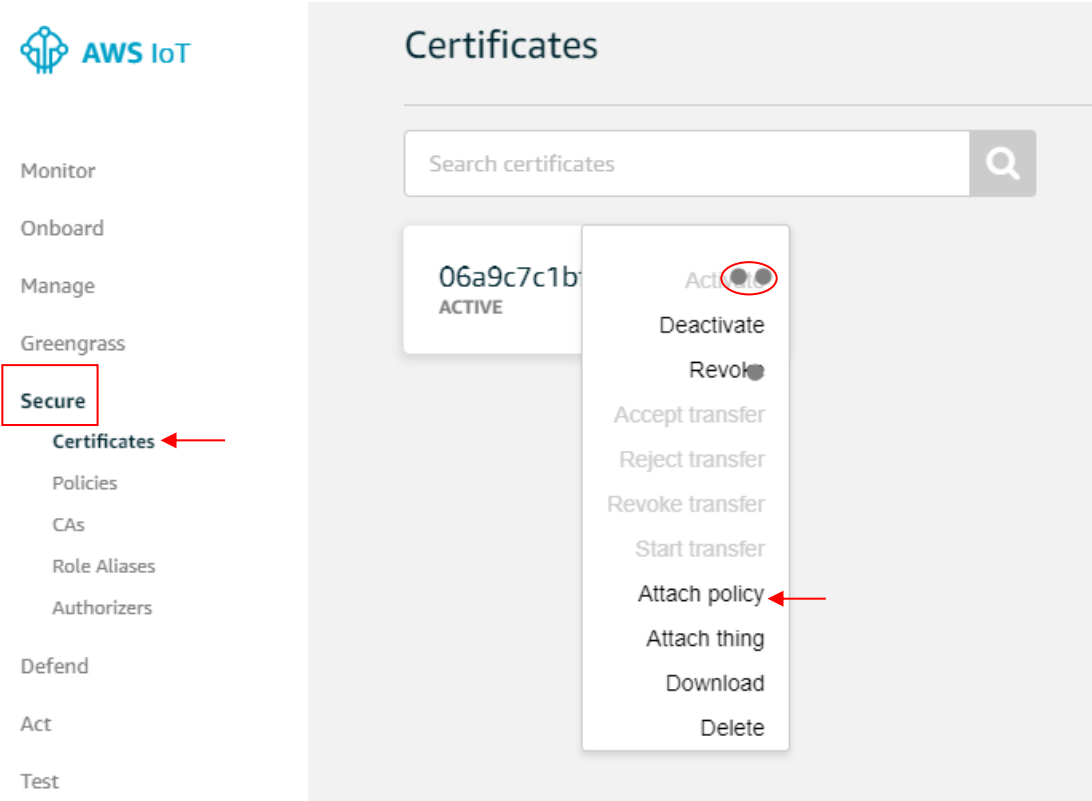

xii. Select the policy which was just created and then click on the attach button.

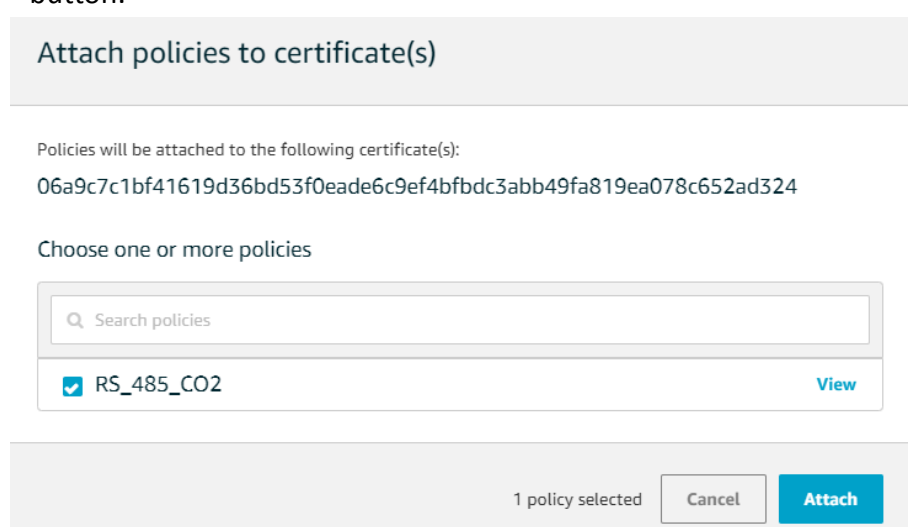

## **c.** Getting your AWS thing Details:

Broker address can be found by clicking on the name of the thing in manage option.

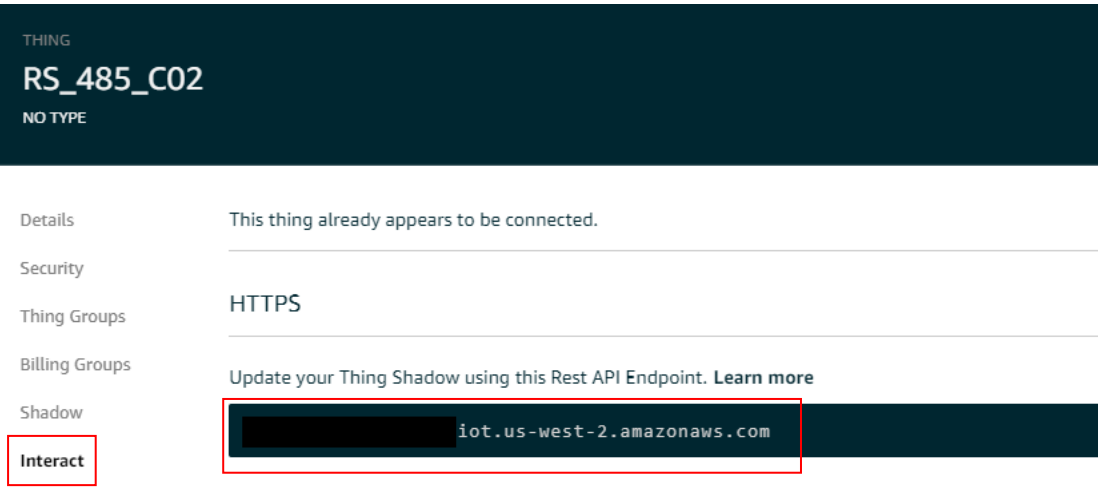

## 1.3 Setup NIO51

a. Setup Modbus to MQTT

Open NIO51 web, default IP is [http://192.168.1.1,](http://192.168.1.1/) and go to NIO-IOT applcation setting page. (*username: root, password: admin*)

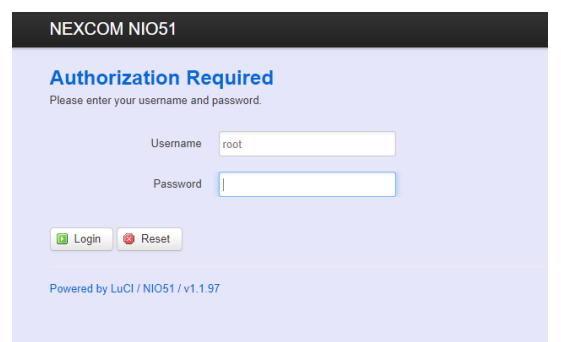

Click NIO-IOT, then step by step to setup Modbus to MQTT.

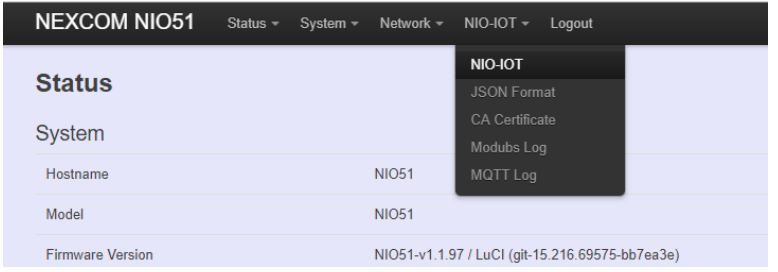

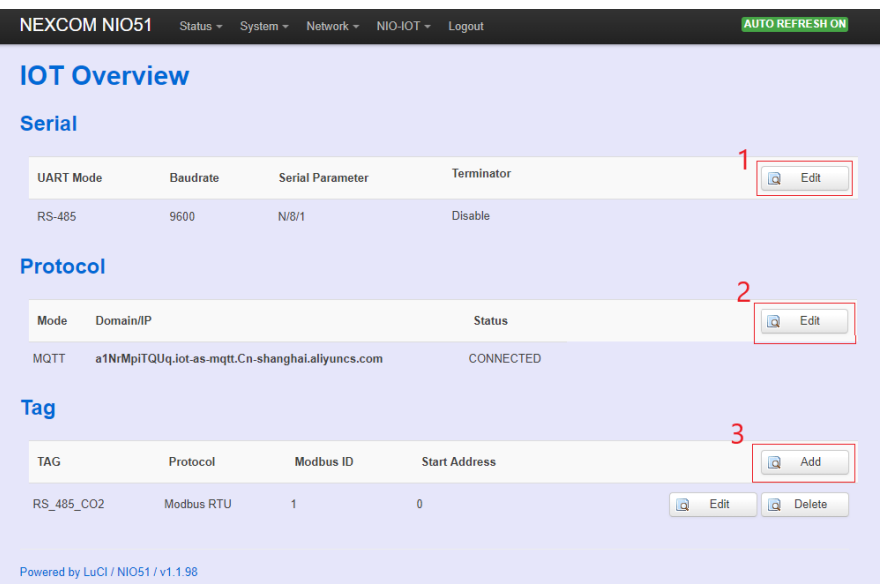

i. Edit "serial" setup to follow the target device spec.

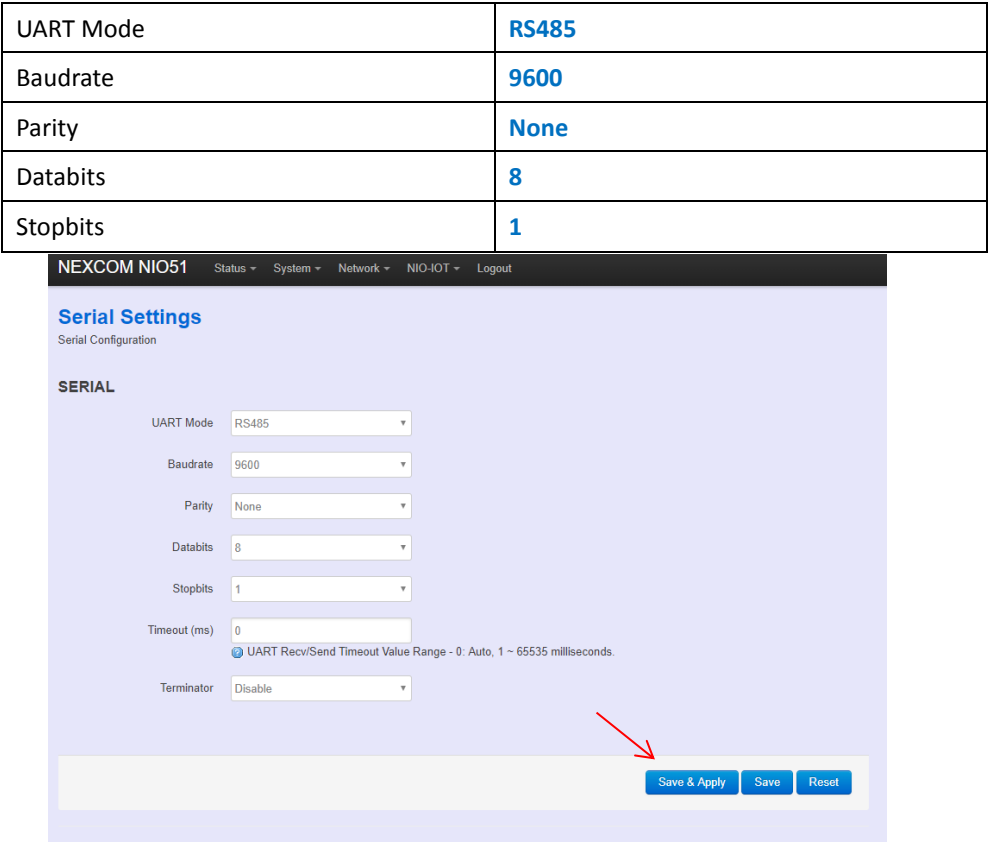

Powered by LuCl / NIO51 / v1.1.98

## Please click "Save&Apply"after every editing.

ii. Edit Protocol.

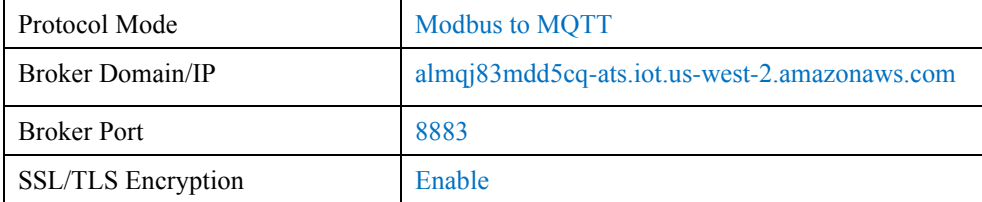

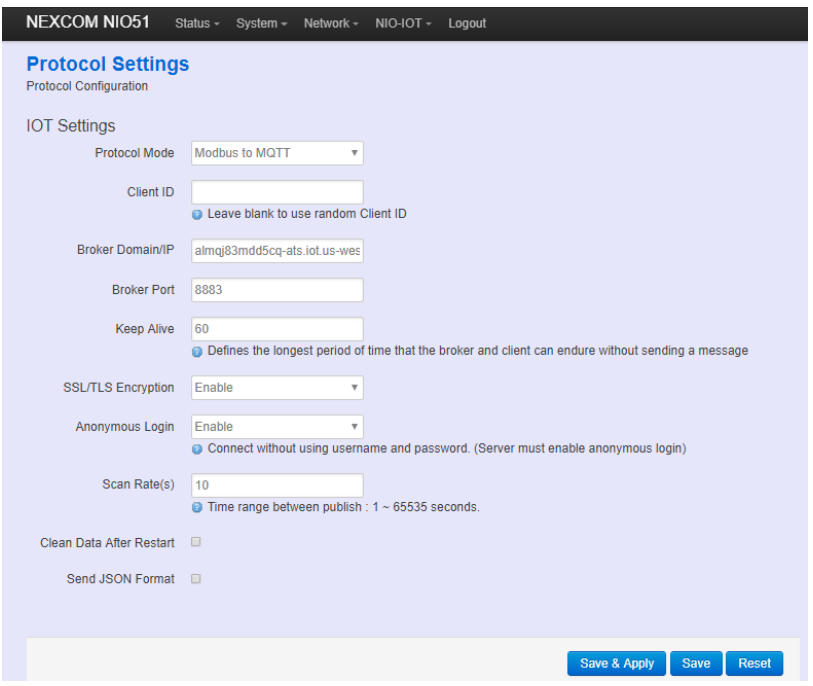

### iii. Edit Tag

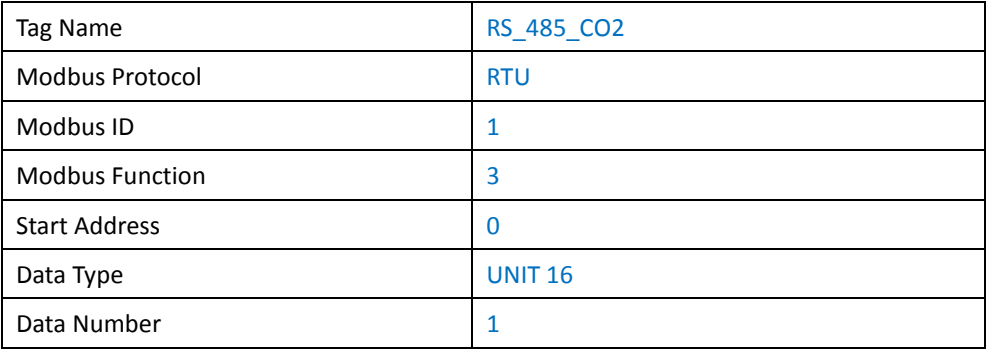

Publish topic is a user decision.

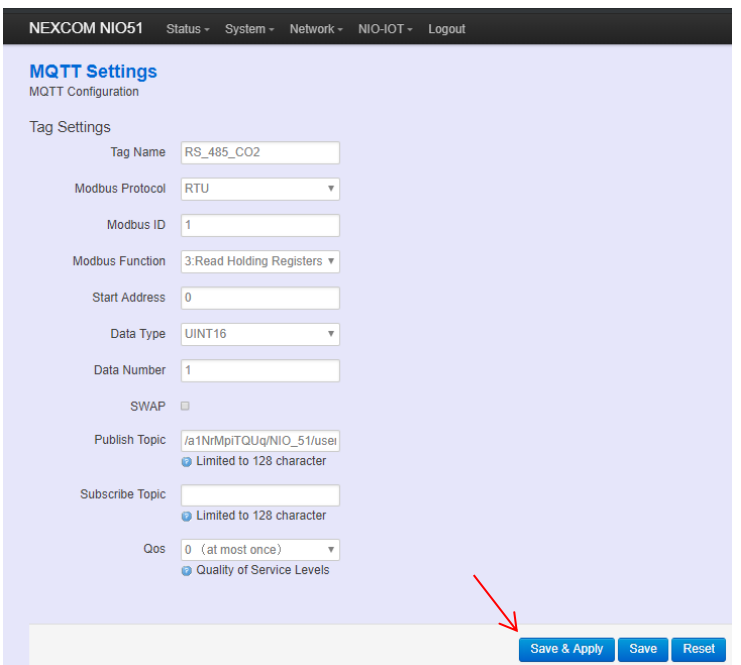

### iv. Upload Certification.

Upload certification private key.

Click NIO-IOT, then click CA Certificate.

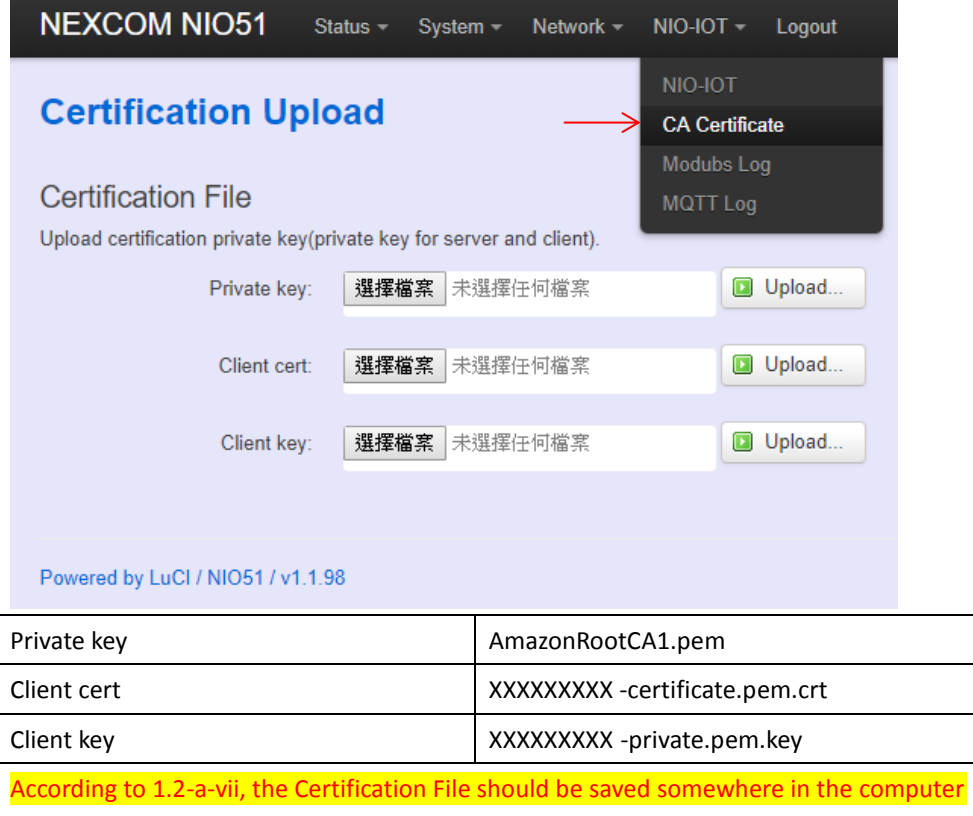

by user.

## 1.4 Verification

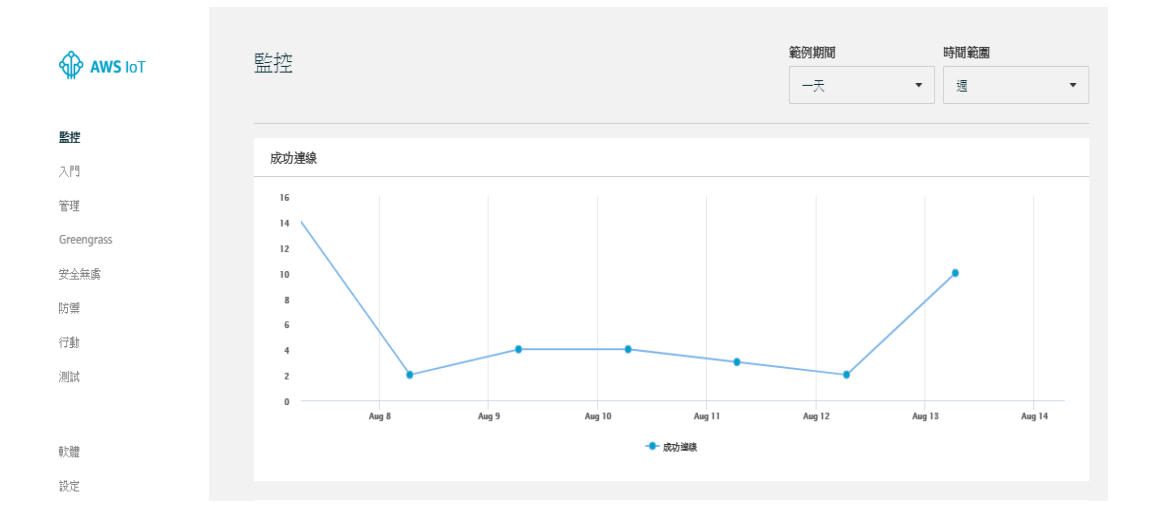